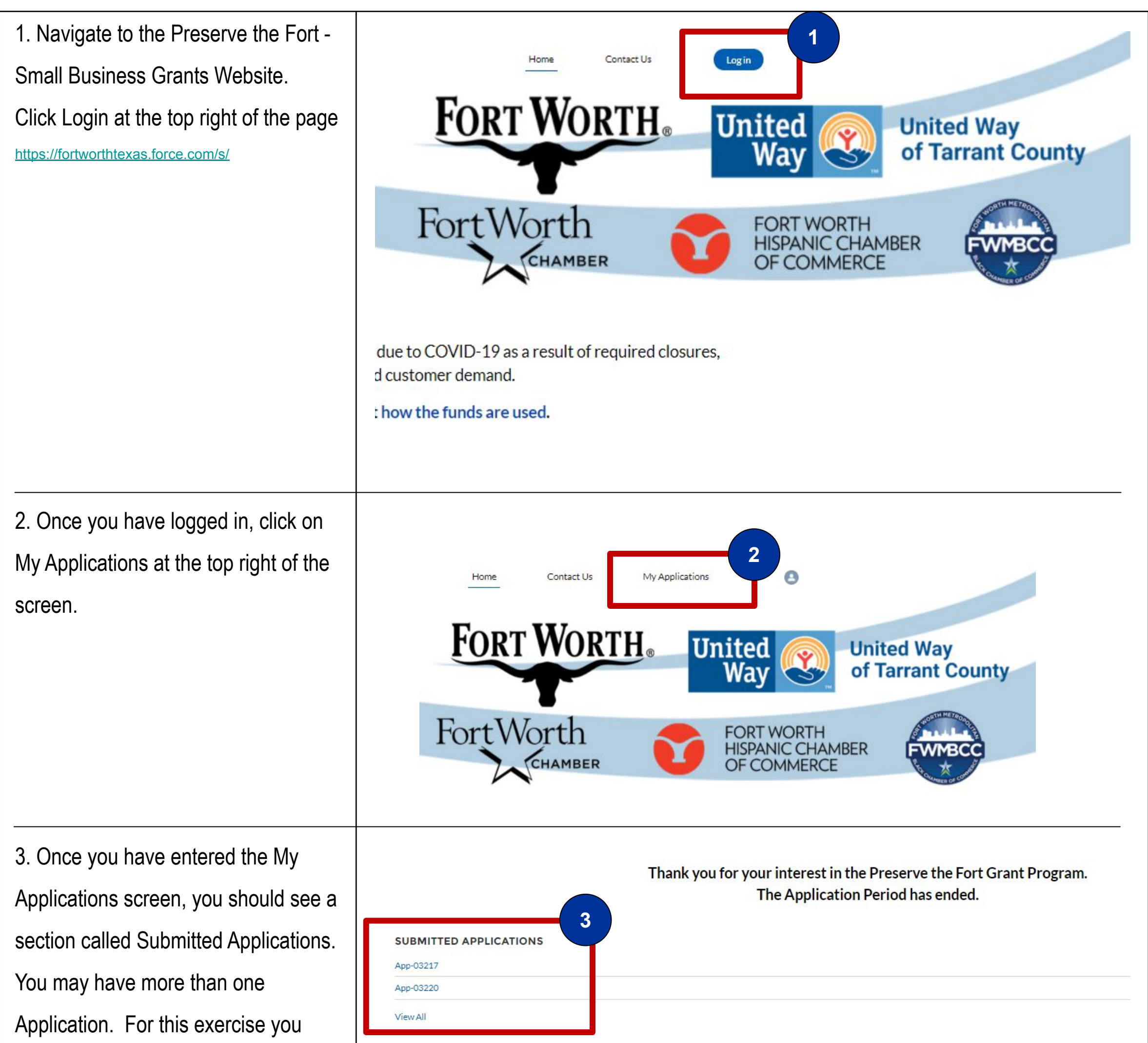

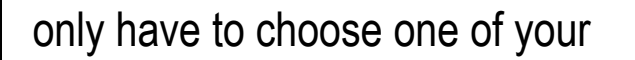

Submitted Applications if you have

more than one. Click on the

Application link. It should begin with

"App-XXXXX"

## **Creating and Submitting a Compliance Report**

1

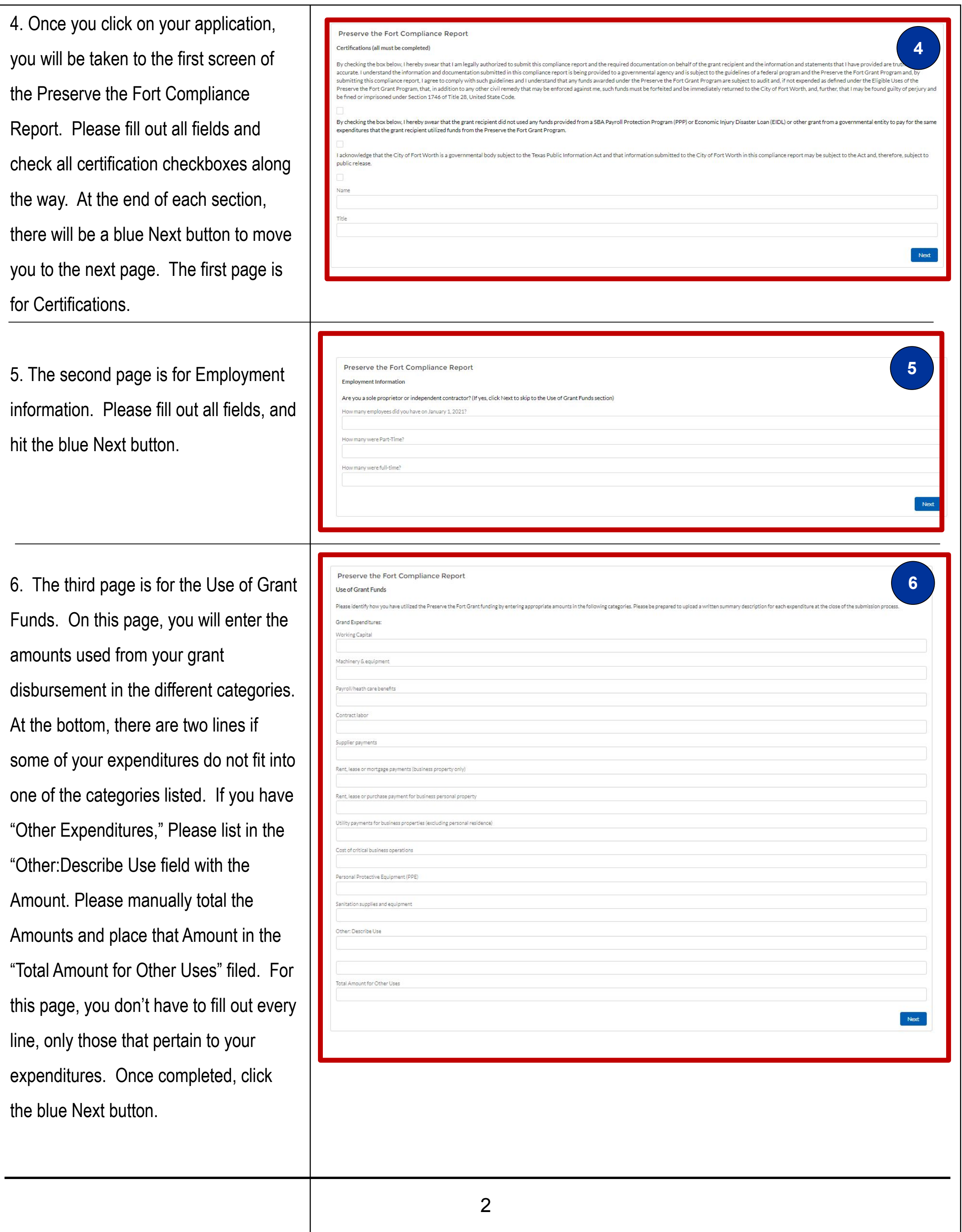

7. The fourth screen will show your Total Expenditures that you typed in the previous screen, compared to th Total Awarded Grant Amount. If you have multiple award amounts, the Awarded Grant field is a calculation those added together. There is a fie on this screen to be filled out if the Difference between the two amounts (Total Expenditures and Awarded Gr is greater than zero. Once this is do click the blue Next button.

9. The sixth, and last screen should you know you've completed your Compliance Report. Please click the

8. The fifth page is for Supporting Documentation. Please click the Upload Files button, or Drop your file from your PC in the "Or drop files" are and hit the blue Next button. At leas one file has to be attached to be able move to the next screen.

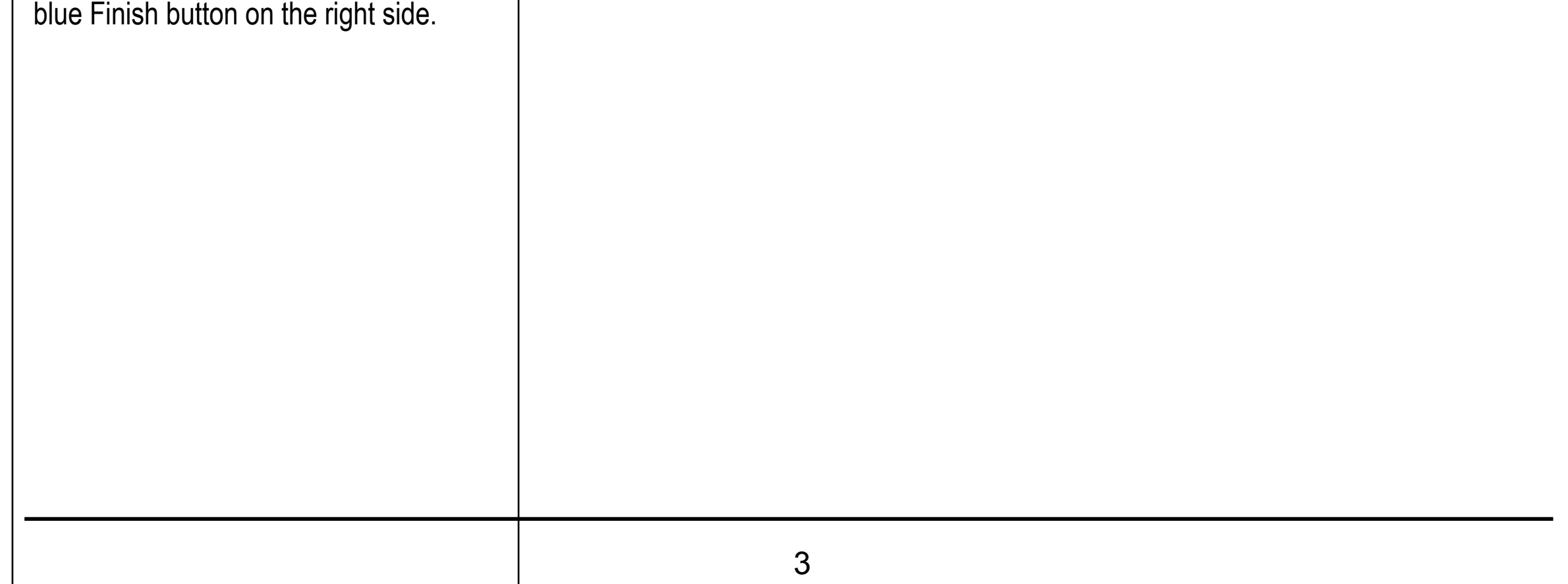

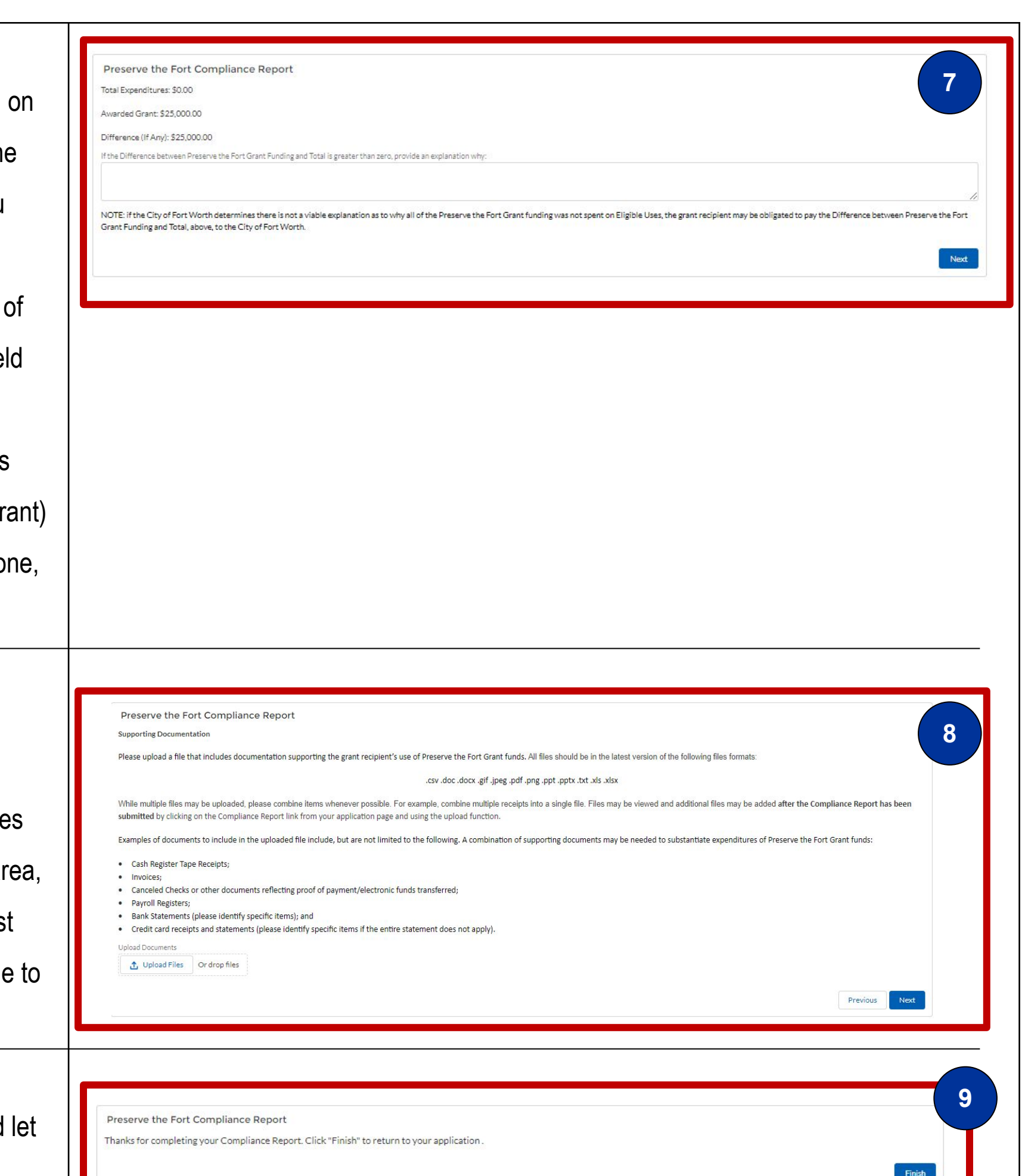